## **JAK OSADZIĆ THINGLINK NA STRONIE?**

Klkiamy 'Share'

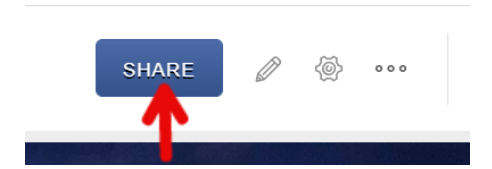

Z 'Embed media' pobieramy tylko zaznaczony fragment:

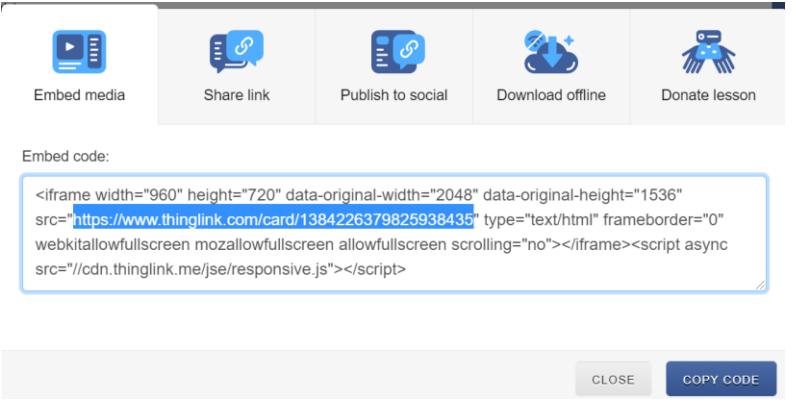

Na Twinspace klikamy w ołówek na stronie, na której chcemy osadzić Thinglink:

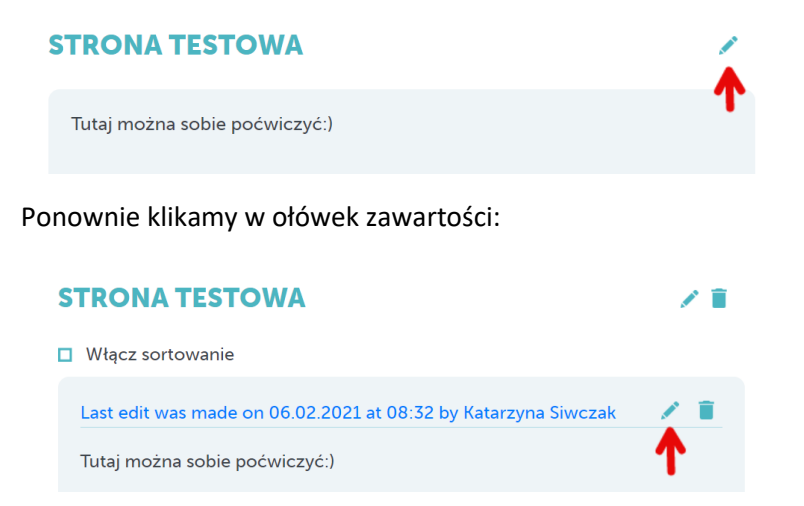

Ustawiamy kursor w miejscu, w którym chcemy osadzić Thinglink:

![](_page_0_Figure_8.jpeg)

Wybieramy ikonkę iFrame:

![](_page_1_Picture_0.jpeg)

## Wpisujemy skopiowany wcześniej fragment w polu URL:

![](_page_1_Picture_34.jpeg)

## Uzyskamy taki widok:

![](_page_1_Picture_35.jpeg)

## Klikamy poniżej – 'Wyślij'

![](_page_1_Picture_6.jpeg)

![](_page_1_Picture_7.jpeg)